### **1st grade (E.S.O.) UNIT 6: PROGRAMMING (IT ACTIVITIES 1/2)**

**1 NAME AND SURNAMES:**

### **2 NAME AND SURNAMES:**

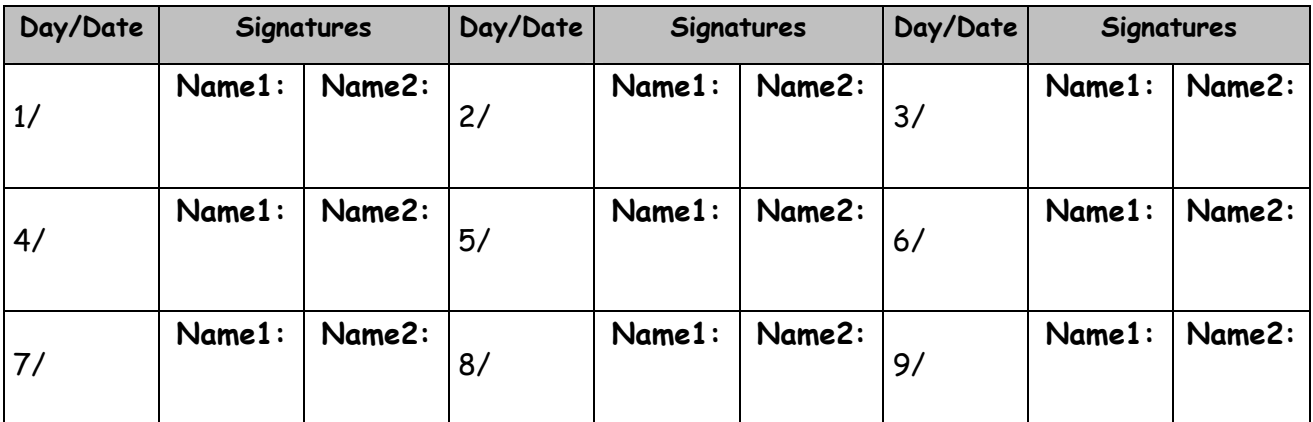

1 **On-line activities**. Go to the blog of our subject, click on TPR1 General Website… and complete the 3 first **ICT activities** of Unit **6**.

## **1** 2 3 **(EXTRA)**

2 **Introduction to Programming**. Go to our Virtual Classroom, find the **IT\_Activities\_1/2** for Unit 6 and complete them.

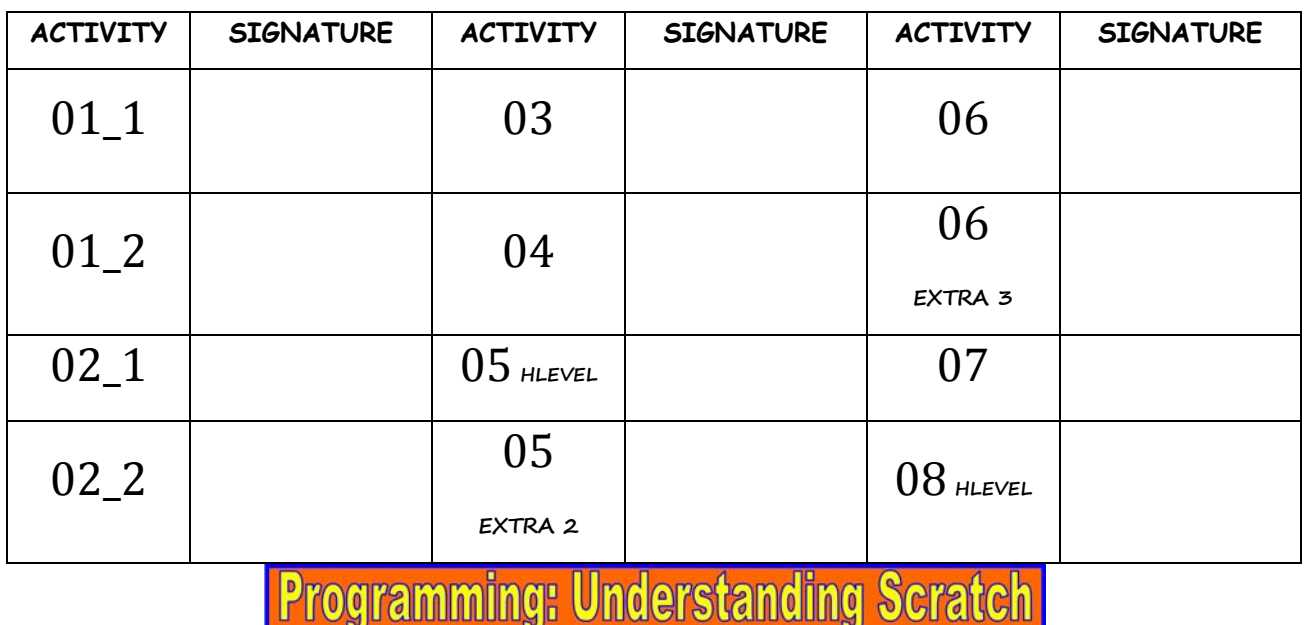

3 **Moving around the stage 1**. For this program you can choose **2 or 3 different sprites** or a sprite with more than one looks (**costume**) so that you create a kind of animation (something

that impresses). For instance you can choose a **the state of the contract of the Text** In this

exercise there are 3 **scripts**, but you may create one single program). When finished call the **teacher**.

- **01**: To give the impression of movement, we need to use repetition to constantly switch between **costumes**. We do this using a **forever loop**. Let's make the horse move forward ( $\rightarrow$ )
- 02: Next, we need to move the sprite when certain keys (from **Chang Sensing**) are pressed (keyboard input). So, if we press the right arrow, we make the horse turn (15 degrees, Repeat this process pressing to make the horse .
- **03**: Repeat Script01 to make the parrot fly forward and when
- **Script01 Script02 Script03**  when dicked when  $\Box$  dicked forever go to  $x: 0$  y: 0 key right arrow pressed? then turn ( 15 degrees next costume ait  $\overline{0.5}$  s ۵ move  $10$  steps left arrow turn F) 15 degrees
- 4 **Making the sprite move across the stage**.
- فَلِمَ /<br>Select a new sprite (the ghost) from the category Fantasy
- Create the programs below and complete the sentences:

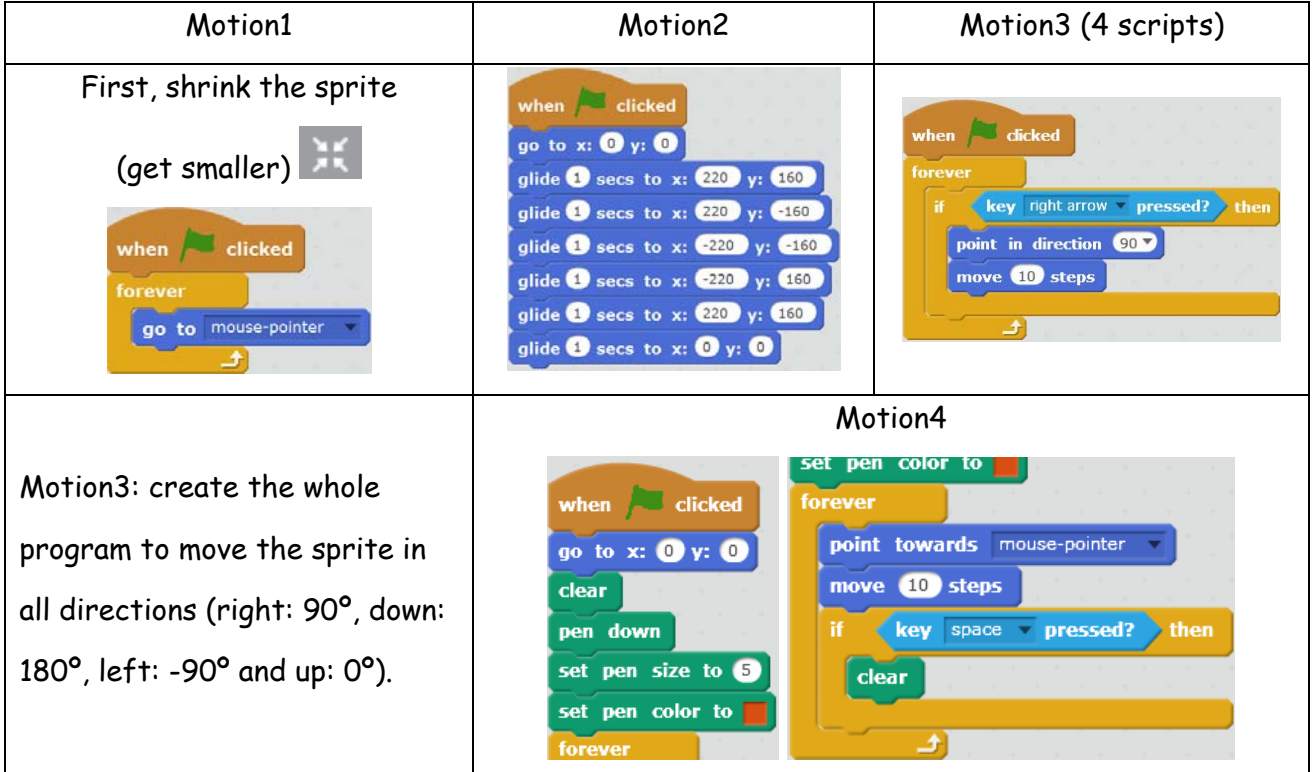

#### 5 **Drawing a maze** (**labyrinth**).

Firstly, we need to draw our maze. Click on the stage icon  $\frac{1}{\sqrt{2}}$  stage and then select Backdrops  $\overline{\phantom{a}}$  Backgrounds (scenery). Edit choose the straight line  $\overline{\phantom{aa}}$  and select a colour (red) and a size  $\left($  . Brush size:  $\vee$   $\bullet$  Draw your maze and ensure it has a

coloured border all the way around the edge (border).

The sprite (the cat) is probably too large (big) to move around the maze, so you need to

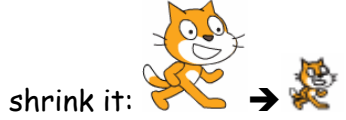

- First step: we make the sprite move forwards starting at **X:**  $-200$  y: 0 (script below)
- **Second step**: we make the sprite **turn up and down** using the left and right arrows

• **Third step**: the sprite cannot go through the maze's walls, so we have to check if (whether) the sprite is touching the wall. When the **sprite touches the wall**, we will say "Boom!" for 1 second and the game will end (finish). To detect the wall follow the instructions

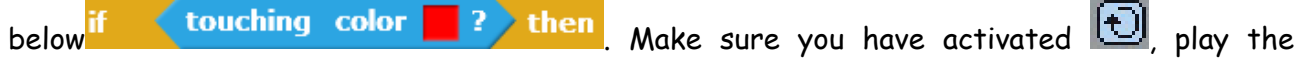

**Maze Second step** when dicked when dicked key right arrow pressed? then key left arrow pressed? then turn  $(10)$  degrees turn  $\sqrt{10}$  degrees  $\alpha$  )  $\alpha$  (  $\alpha$ **First step Third step**  when dicked touching color if 2 then when  $\Box$  dicked forever Click on the colour within (inside) the go to x: 200 y: 0 touching color  $\overline{?}$  then point in direction 90 touching colour (red), followed by say boom! for 1 secs forever clicking on your maze outline on the stage stop all v wait 0.5 secs (this will alter the touching colour to be move 10 steps 소 the same as your maze)

game and call the **teacher**.

**Extra point:** make the cat get to the exit of the maze by hitting something (in a different

exit<sup>2</sup> colour)  $\Box$  and saying Hooray! I am the winner!  $\Box$  Call the **teacher** 2 (CTT).

- **Extra at home**. Try a different version of the maze and a bit more challenging
- 6 **Drawing**. Write the following program and then modify it to draw different figures.
- original: indicate the coordinates of each vertex  $(x, y)$
- **mod1** and **mod2**: you only have to modify the x-coordinate, starting at (0,0)
- **mod3**: taking into account where the cat is (mod2) you can make the cat draw the diagonal

(**go to** the opposite vertex). **Call the teacher**.

- Extra point. Make the sprite draw the official flag of Galicia (mod4) and the cat.
- **Extra at home**. Draw your own flag

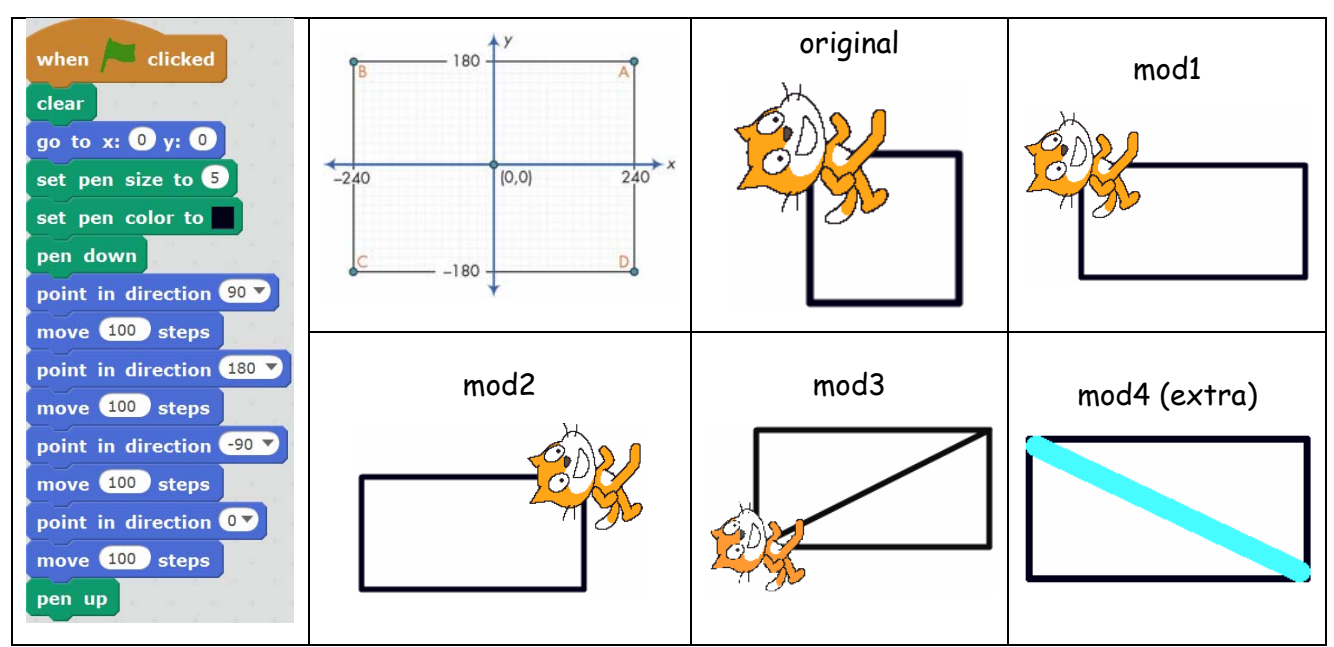

7 **Drawing polygons** (triangles, squares, etc.) and **circles**. When finished, call the **teacher**.

• **01** Create the **script below**, run the program and **draw the figure** the cat draws.

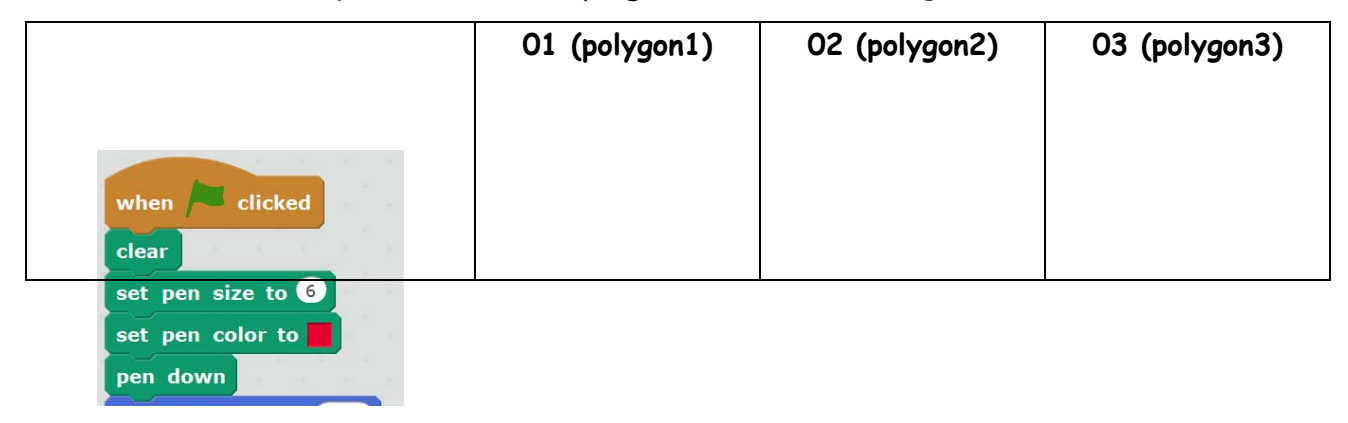

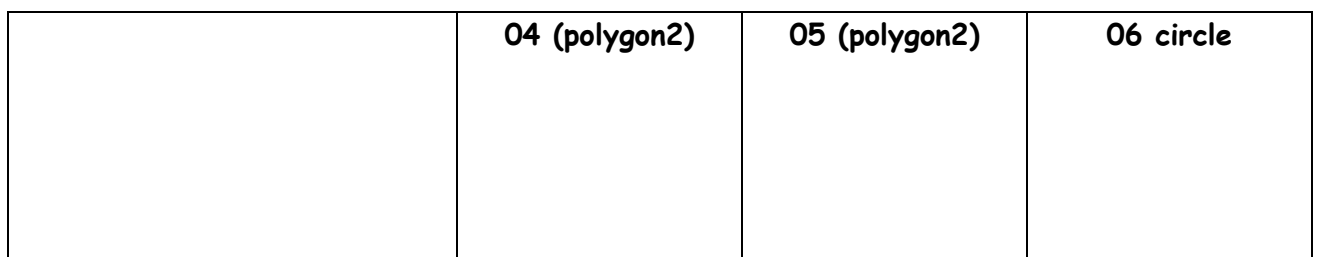

- **02** Change the size (10) and the colour (blue) of the pen and the side (300 steps)
	- **03** Draw a square with
- **04,05** Draw a
- **05** Draw a circle of 1 step

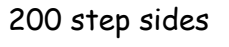

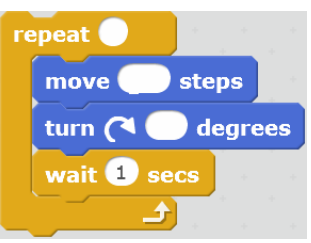

pentagon/hexagon with 110 step sides  $r$ epeat move ( steps turn ( of odegrees wait **D** secs

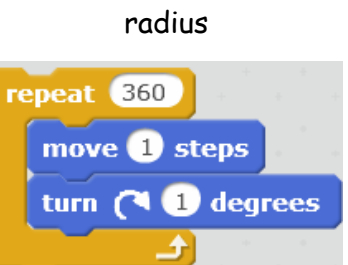

- **Extra point**. Draw a circle twice as big as the last one and draw it at the other side
- 8 Draw the house below using any colour (the house is 100 steps wide). Complete here your

own steps and degrees. Call the **teacher**.

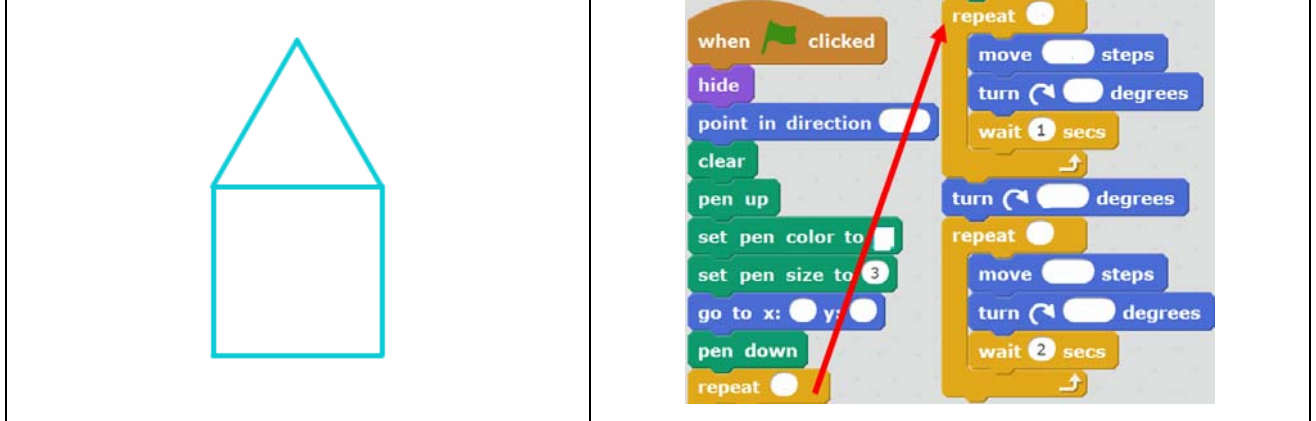

9 **Making quizzes**. Make the quizzes below starting with **Quiz1** (read the tips below).

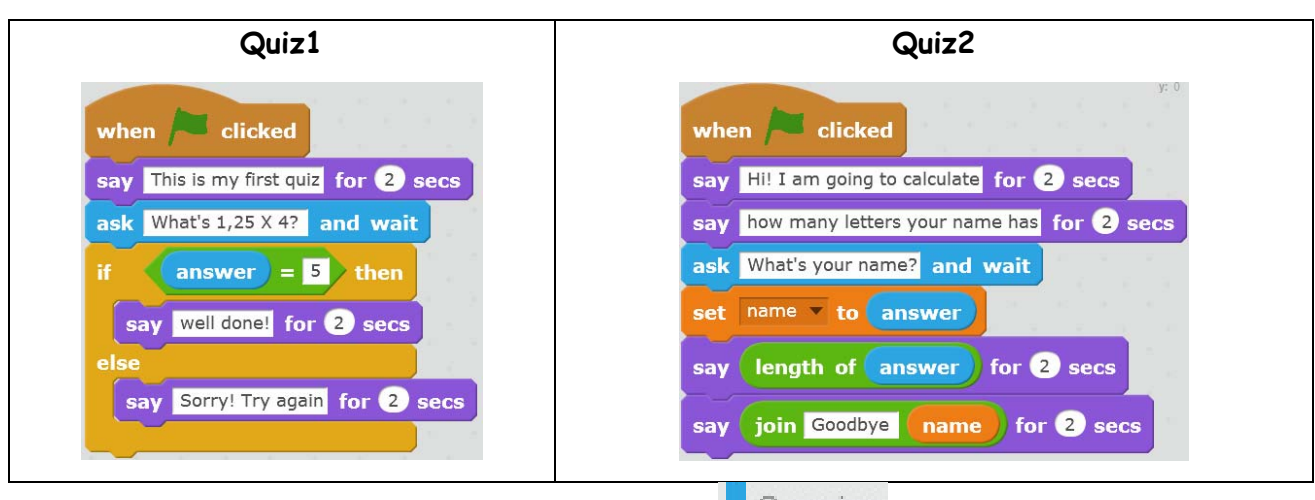

• The quiz needs a question to ask the user from **RELACT SERIGE:** What is 1,25 X 4?

• Depending on whether (if) the answer is correct or incorrect, the quiz has to display (show) a different message: Well done! (correct) or/**else** Sorry! Try again (incorrect).

- Use a equals block  $\leftarrow$   $\leftarrow$  from  $\leftarrow$  Operators into if
- **answer**  $\begin{array}{|c|c|c|c|c|}\n\hline\n\text{1} & \text{Sensing in one side of the below.} \n\hline\n\end{array}$ on the other side.
- Run your program, enter your answer in the box  $\sqrt{N-1}$  and click on

¾ Now we are now going to add a score to our quiz using a **variable**. We use a variable to store numbers, text and other characters. Its contents can be changed or varied. We will use the variable to store the score. Follow the steps below:

- $c$ lick on  $\Box$  ata  $\Box$  Variables and select  $\Box$  Make a Variable  $\Box$  . Give the variable the name **Score** and click OK.
- When the quiz starts, the score has to start at zero:  $\overline{\text{set}}$   $\overline{\text{score}}$  to  $\overline{\text{0}}$  (initialization).
- Every time the user gets an answer correct, we need to increase the score by one change Score v by O before say well done! for 2 secs
- Run your quiz and check the score starts at zero and it increases by one when a question is answered correctly. Call the **teacher**.
- **Extra point:** make the cat move or dance when an answer is correct. Call the teacher.
- 10 **Making quizzes**. Now create **Quiz2** (above). First, read the instructions below:
- The sprite is going to calculate the number of letters your name has. So we need to ask

for the name ask What's your name? and wait and store the **answer** in a variable.

Let's create the variable **name**. Click on **Data, Variables** and select Make a Variable . Give the variable the name **name** and click OK.

Now drag the block  $\frac{\text{set} \text{name } \vee \text{to } \mathbf{0}}{1}$  to the script area and place **answer** on  $\frac{0}{1}$ 

Now the variable **name** stores the name entered.

The operator **Length of world** returns the numeric value of the length of the text string. For example, the length of the string "cu2morrow" is 9, 9 characters.

Finally, we use the operator  $\begin{bmatrix} \text{Join} \\ \text{holo} \end{bmatrix}$  world to join (link, connect) 2 strings: "Goodbye" and the name stored in the variable **name** • Run the program and call the **teacher\_08**. **Scratch: games and stories** 11 **Game 1: the paddle**. Create a game in which the player will move a paddle **the same in** to keep a bouncing ball **from hitting the floor (based on the arcade game Pong)**. **Draw a new backdrop using Paint:** New York Chevrolet (floor) Create 2 new sprites: a paddle and a ball: Sprite2 • Create for each sprite their scripts (the program) **Sprite 2:**  $\begin{bmatrix} 90 & \text{to} \end{bmatrix}$  **Sets** the paddle's vertical position (just above the floor). Set x to mouse x<sub>1</sub> moves the paddle **back and forth** by matching the paddle's xposition to that of the mouse. **Sprite 3:** First, we move the ball **to the top of the stage go to x:** 0 y: 160 and make it **point down** at a **random angle** point in direction pick random 135 to 225 Then the ball moves across the stage and bounce off the edges if on edge, bounce When the ball and paddle touch  $\frac{df}{dr}$  touching Sprite 2  $\frac{df}{dr}$  the ball points in a random direction (between –30 and 30). To finish the game the ball has to touch **the stage of the bottom** of the stage) and for that we use  $\frac{df}{dx}$  touching color  $\frac{1}{x}$  (we detect the colour). stage Script for Sprite2 | script for Sprite3 when dicked go to x: 0 y: 160  $\Box$  dicked point in direction pick random (BS) to 225 225° 180°  $135^\circ$ Pick a random angle qo to x: 0 y: 420 move (10) steps between 135 and 225.

if on edge, bounce

touching Sprite2

 $\overline{2}$  then point in direction pick random -30 to 30

set  $\mathbf x$  to  $\mathsf f$  mouse

 $30^{\circ} 0^{\circ} 30^{\circ}$ 

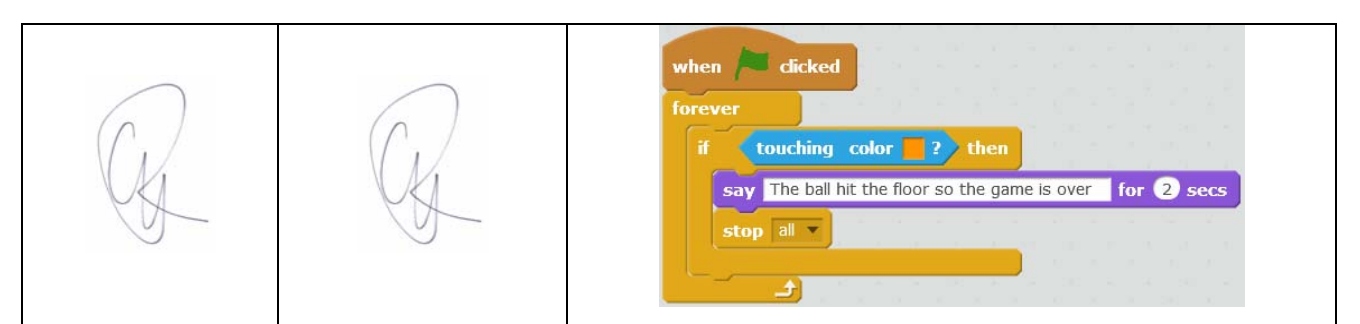

List 2 changes you can make in the scripts in order to increase the difficulty of the game:

12 **Game 2: guess the number**. Create a game to guess the number the computer thinks (between 1 and 100) in less than 10 attempts.

- Make 2 sprites: the cat (to run de main part) and logo for a presentation
- Each sprite has their own scripts. For the logo only a kind of intro
- For the cat: set variables for the number to guess (**n**), the number of attempts (**att**), the number the player enters (**nread**).
- What do these scripts do?

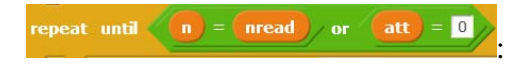

set  $\overline{\text{att}}$  to  $\overline{\text{att}}$  -  $\overline{\text{O}}$ 

# **pp Inventor**

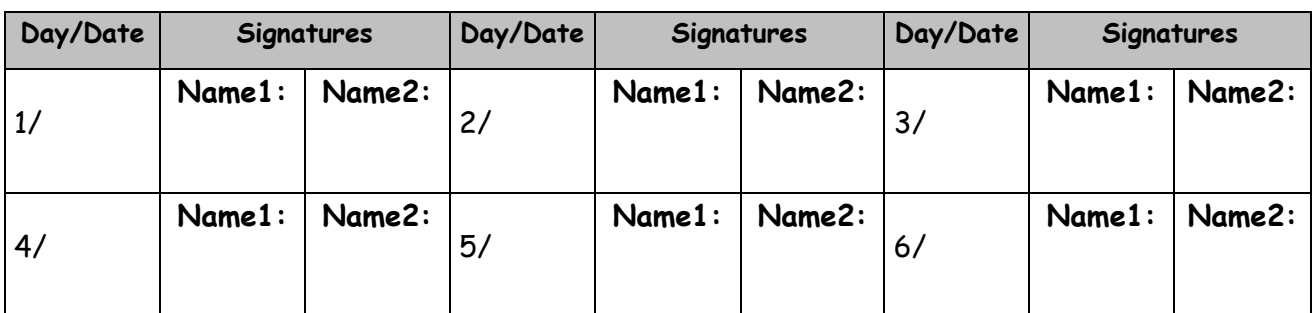

13 **Programming**. **Understanding App Inventor**. Remember the steps you have to follow to

build your App Inventor apps:

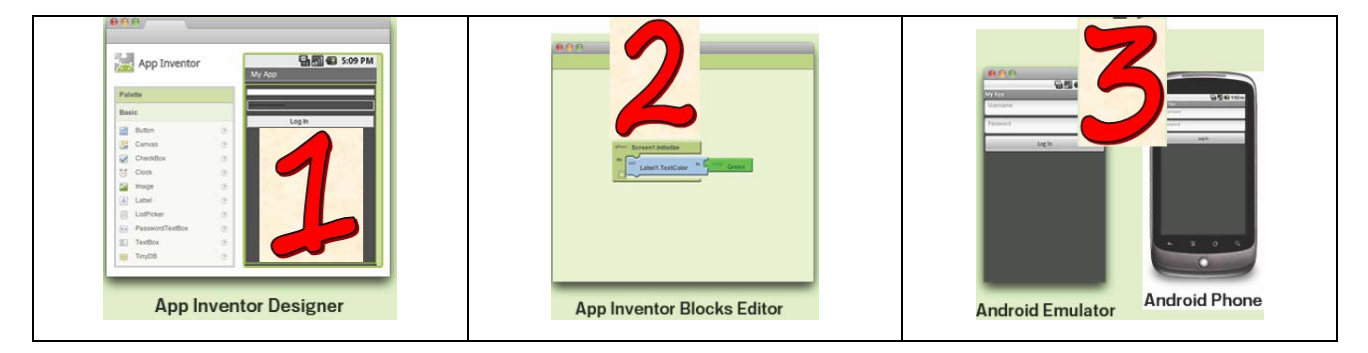

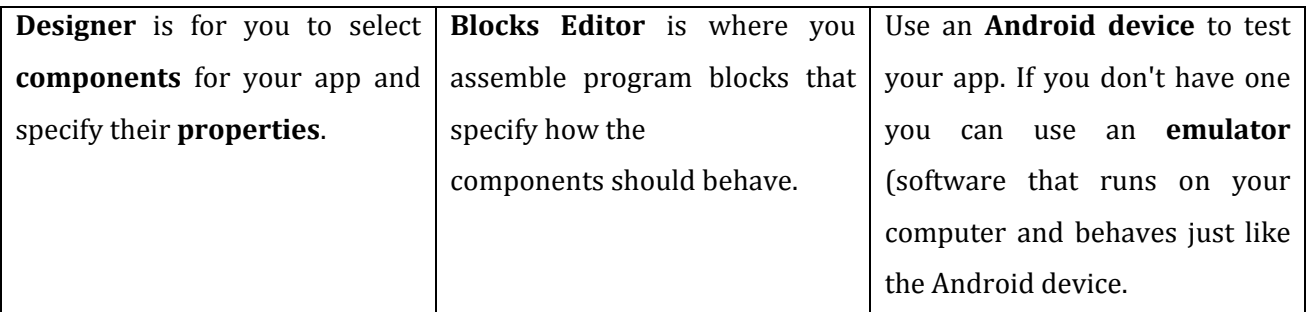

¾ To begin with App Inventor, you need a Google account. If you do not have one get one at https://accounts.google.com (if you're under 13, a parent can sign up for an account at home).

 $\triangleright$  Now go to the App Inventor website **is ai2.appinventor.mit.edu**, click on **Continue** to

dismiss the welcome screen (splash screen). Now you are in **Designer** 

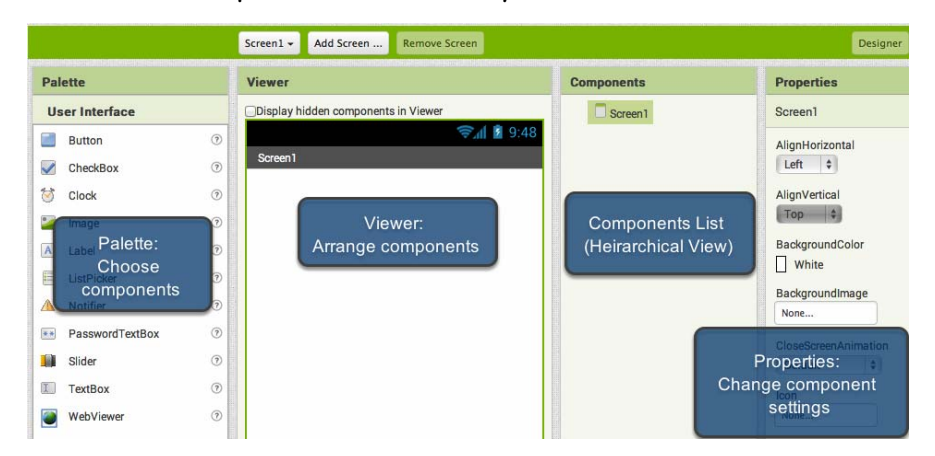

14 **Program01**: talk2me. Create an app that talks to you.

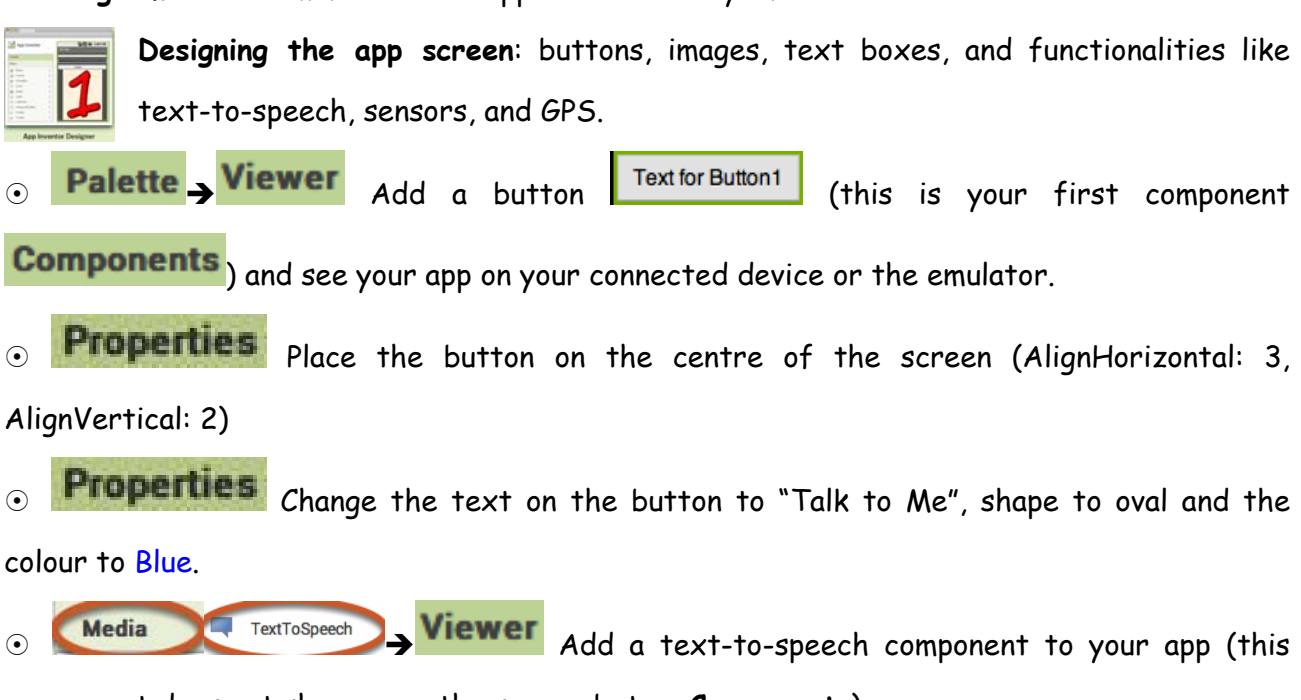

component does not show up on the screen but on **Components**).

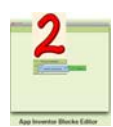

**Telling the app what to do**: the Blocks Editor is where you program the behaviour

of your app. This editor lets you control how the app works by using programming

blocks (similar to Scratch).

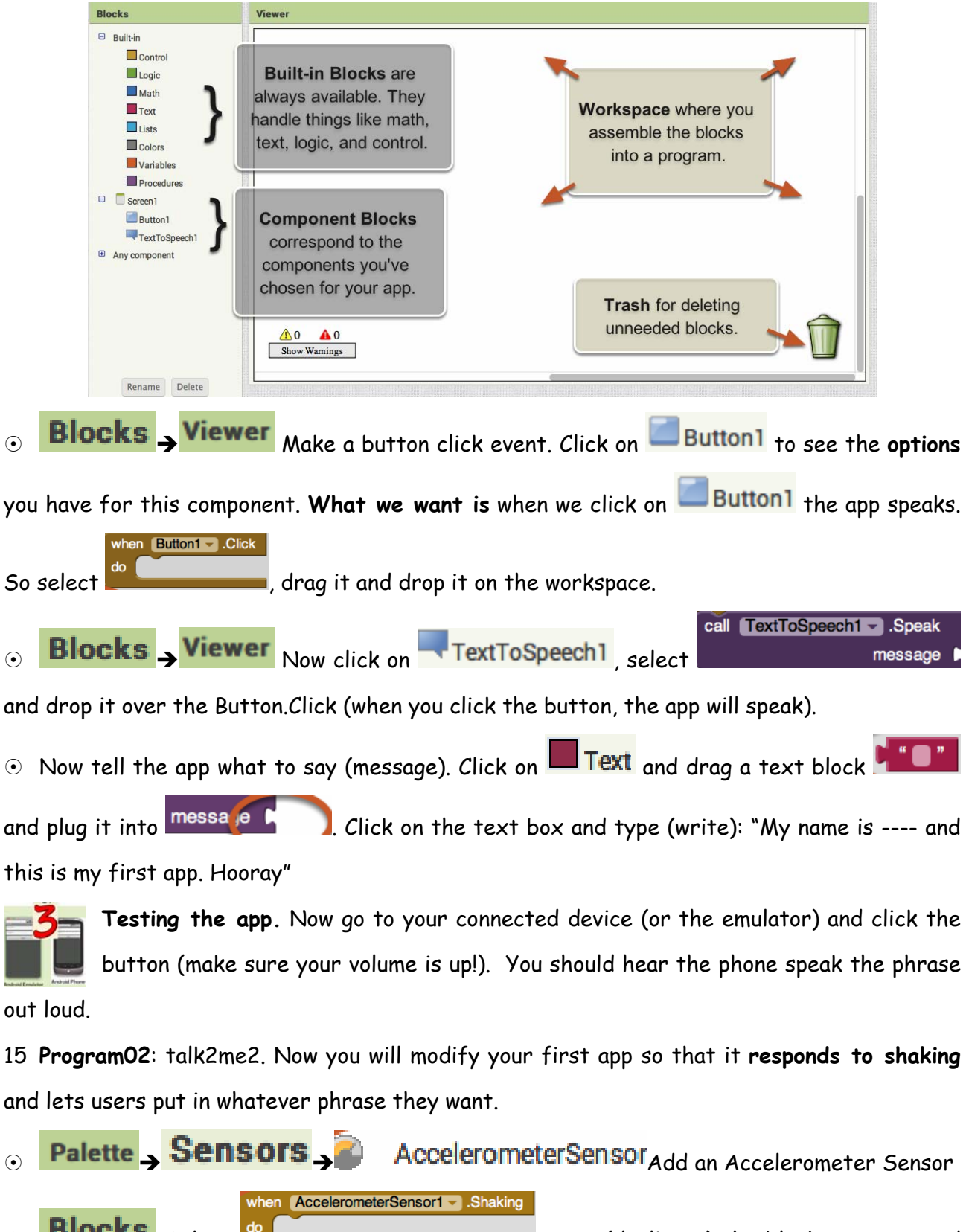

 $\odot$  **BIOCKS** Select  $\ddot{\bullet}$  **Select , Select and Select and Select and Select and Select and Select and Select and Select and Select and Select and Select and Select and Select and Select and Select and Select and Selec** 

for **Button1** (TextToSpeech1 and the massage) and plug them into the new block. Now change

the phrase that is spoken when the phone is shaking: "Stop shaking me right now". If you are using a connected device, shake your device and test it out.

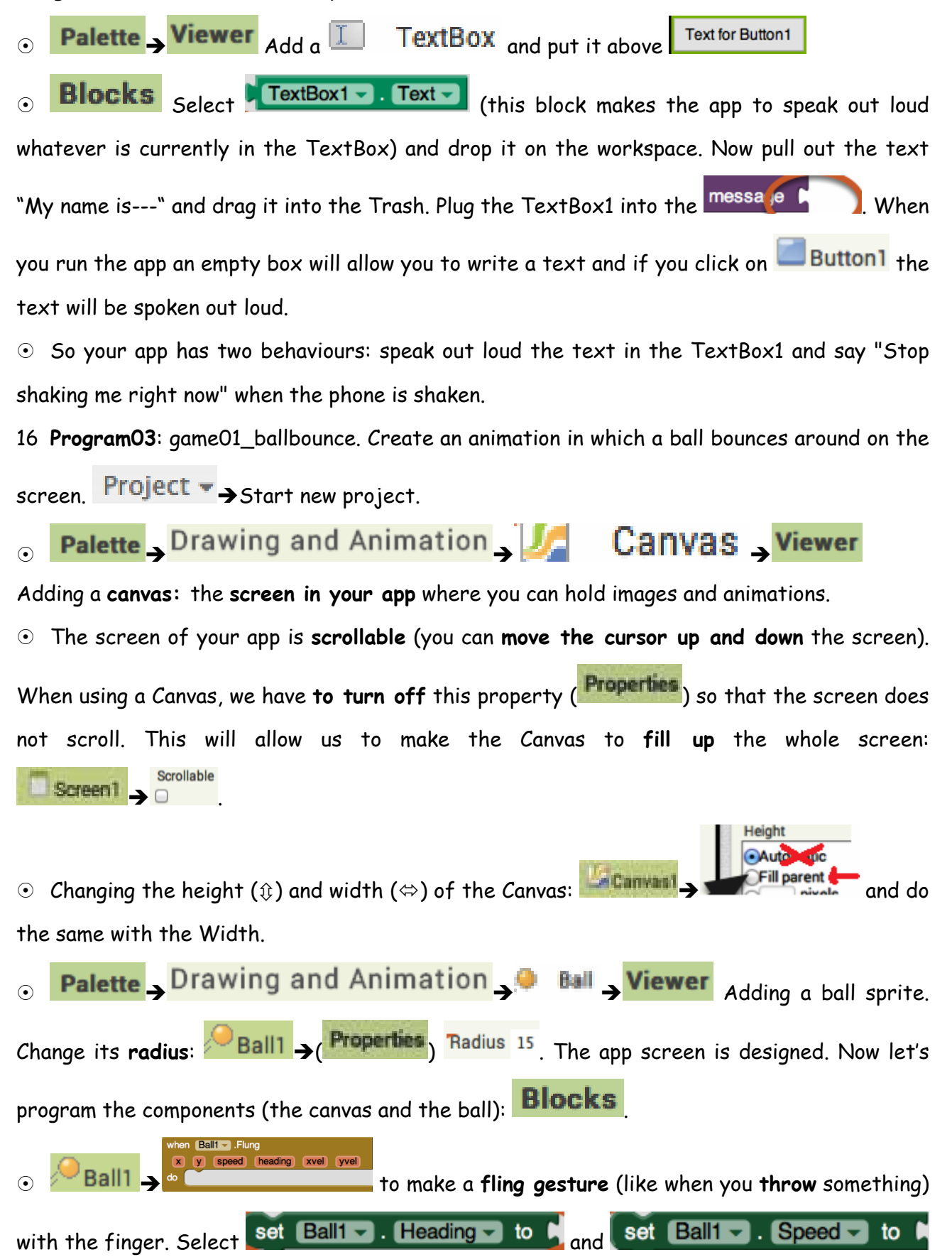

to set (put) the ball's speed and direction. Now place the cursor over <mark>SPEED</mark> and take

and plug into the setBall1. Do the same with  $\begin{array}{|c|c|c|}\hline \end{array}$  get  $\begin{array}{|c|c|}\hline \end{array}$  he The get speed -

final instruction looks this way:

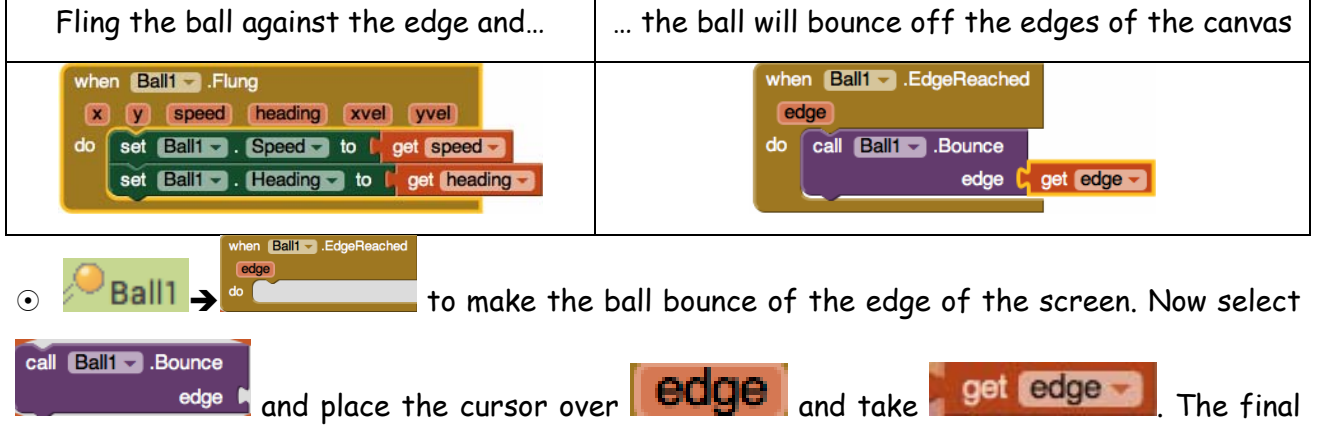

instruction is in the table above. Now test it out.